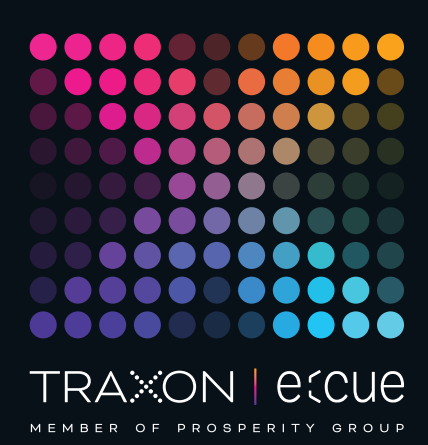

# eccue

AM476230031, AM476240031, AM476250031

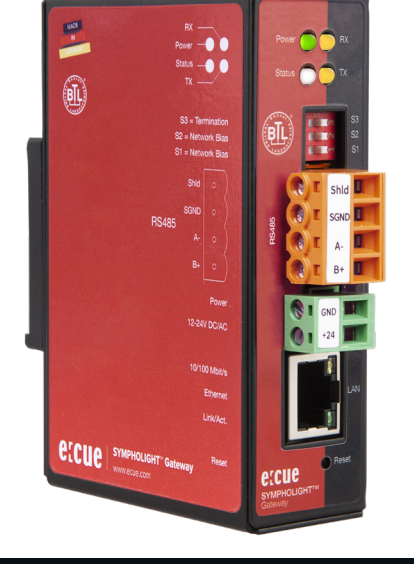

# SYMPHOLIGHT Gateway BACnet

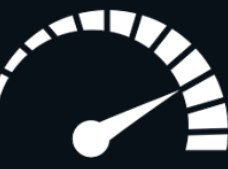

Quick Start Guide

Read the Quick Start Guide and the Safety Instructions carefully. Subject to modification without prior notice. Typographical and other errors do not justify any claim for damages. Modification of the product is prohibited. This document is designed for electricians and system administrators.

All product names and trademarks mentioned in this manual are trademarks of their respective owners.

Except for internal use, relinquishment of the instructions to a third party, duplication in any type or form - also extracts - as well as exploitation and / or communication of the contents is not permitted.

Downloads and more information at: www.ecue.com

## Edition:

15.06.23 [EN\_SLGW\_Quickstart\_v1p5]

Published by: Traxon Technologies Europe GmbH Karl-Schurz-Strasse 38 33100 Paderborn, Germany

©2023 Traxon Technologies Europe GmbH All rights reserved

Traxon Technologies Europe GmbH Sales Operations Karl-Schurz-Str. 38 33100 Paderborn, Germany +49 5251 54648-0 support@ecue.com

# Quick Start Guide

The basic steps to set up the SYMPHOLIGHT Gateway BACnet

#### Overview

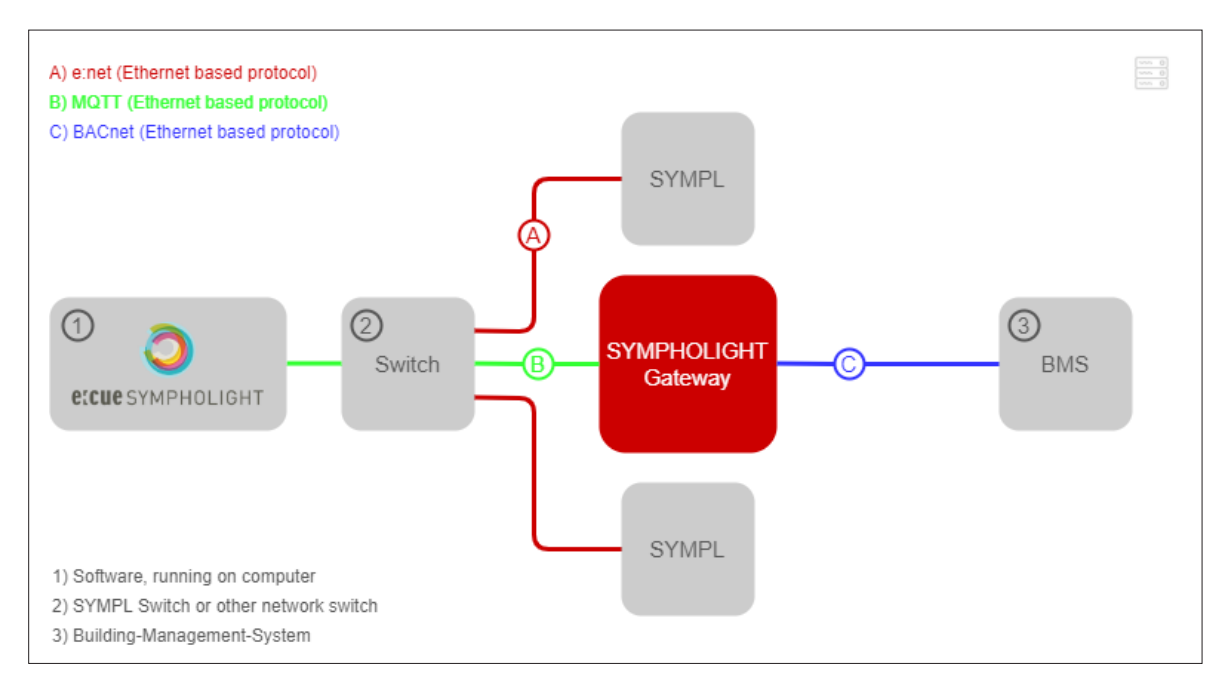

In the course of the setup, you will need to:

1. install the SYMPHOLIGHT Gateway BACnet [\(chapter 1 on page 03](#page-2-0));

2. configure the networks to enable the communication between SYMPHOLIGHT and the gateway ([chapter 2 on page 04](#page-3-0) and [chapter 3 on page 05](#page-4-0));

3. prepare SYMPHOLIGHT to send information in the form of MQTT data ([chapter 4 on page 07](#page-6-0));

4. configure the SYMPHOLIGHT Gateway BACnet to receive MQTT data points ([chapter 5 on page](#page-9-0)  [10](#page-9-0));

5. configure the SYMPHOLIGHT Gateway BACnet to send BACnet data ([chapter 6 on page 11](#page-10-0));

6. define the conversion of MQTT to Bacnet data points ([chapter 7 on page 12\)](#page-11-0).

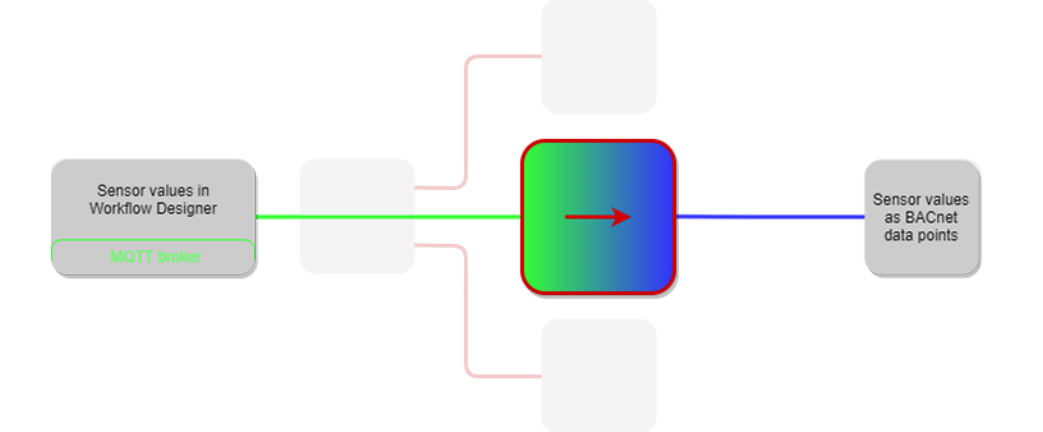

## 0 To get started you need:

0.1 Computer with SYMPHOLIGHT installed

0.2 SYMPHOLIGHT license

0.3 Additional SYMPHOLIGHT credit for MQTT communication with the SYMPHOLIGHT Workflow Designer

i If you need a credit, contact your local e:cue partner or support@ecue.com.

0.4 Network cable (RJ45)

0.5 optional: Network switch

### <span id="page-2-0"></span>1 Install the SYMPHOLIGHT Gateway BACnet

- 1.1 Mount the SYMPHOLIGHT Gateway BACnet.
- 1.2 Connect all cables (power supply, Ethernet) to the SYMPHOLIGHT Gateway BACnet. View from front:

 $\sqrt{2}$ 

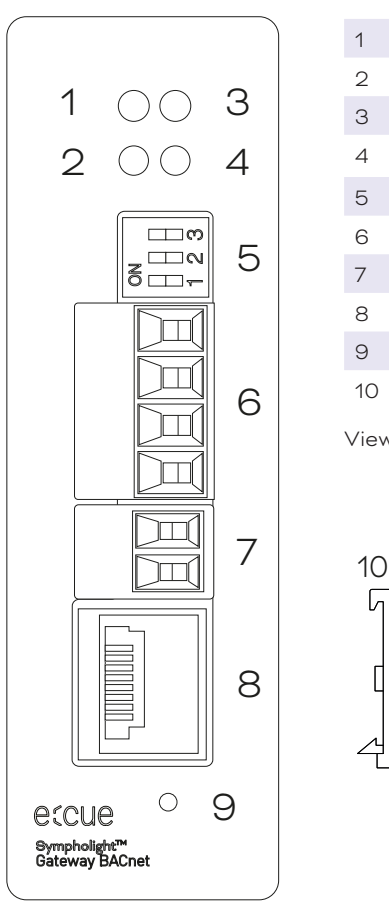

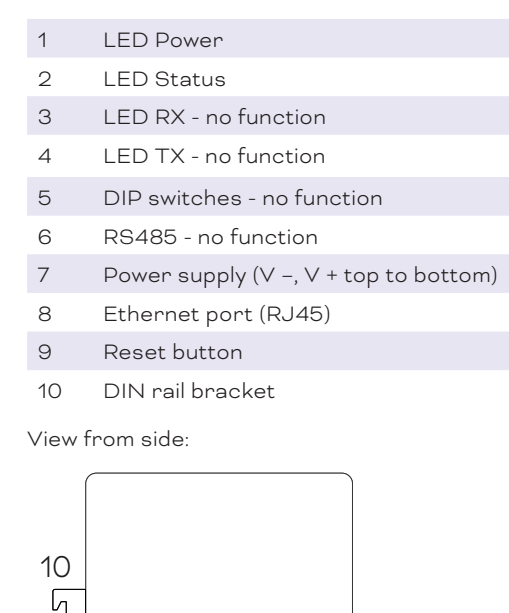

1.3 Power on the device.

<span id="page-3-0"></span>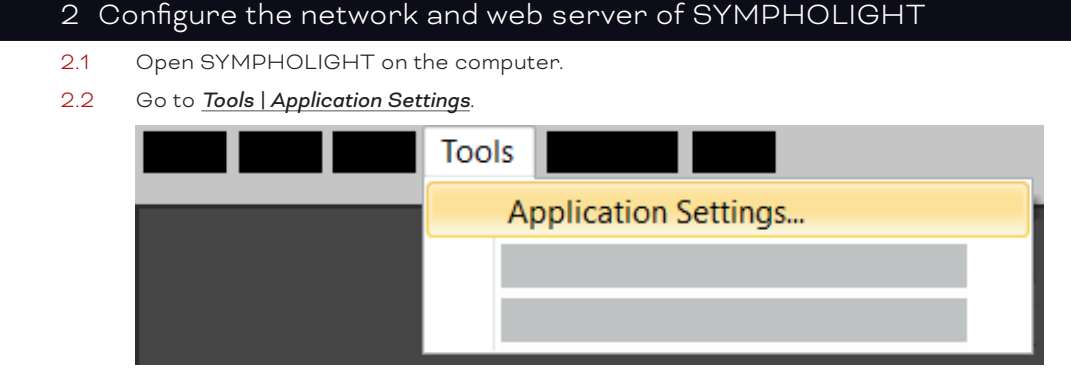

### 2.3 Go to *Web*.

<span id="page-3-1"></span>Enable the web server. Select its network interface and port. Set the user name and password (default: admin, ecue).

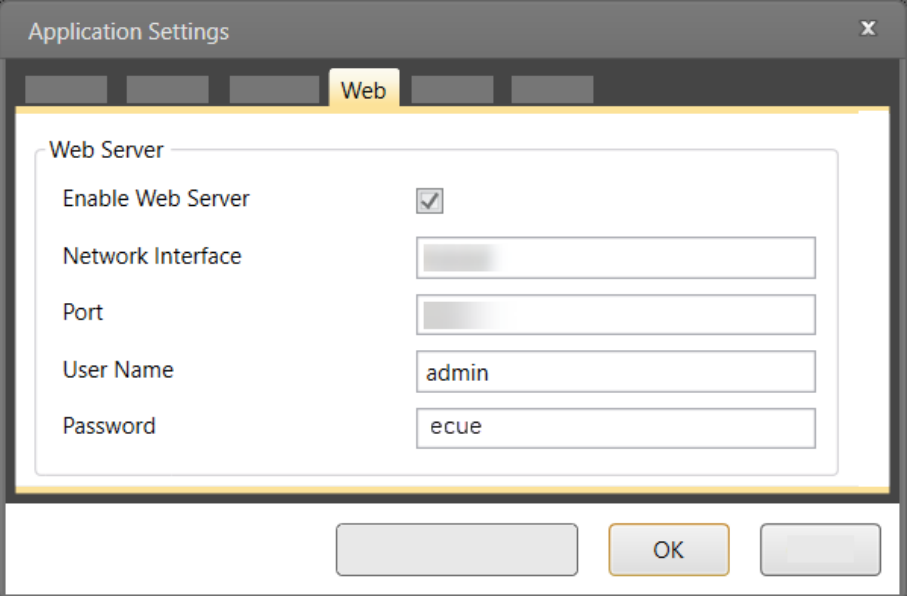

<span id="page-4-0"></span>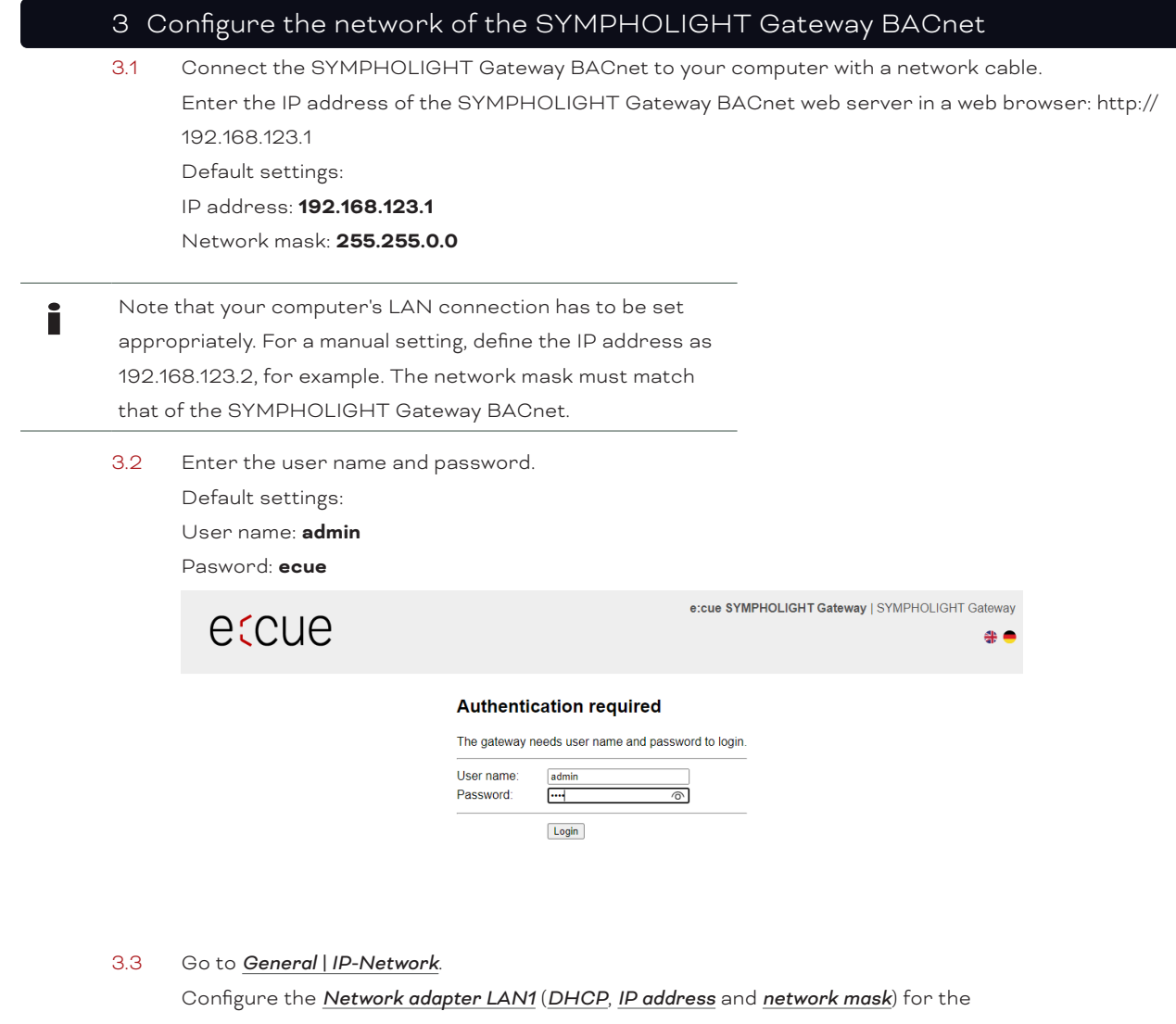

SYMPHOLIGHT Gateway BACnet.

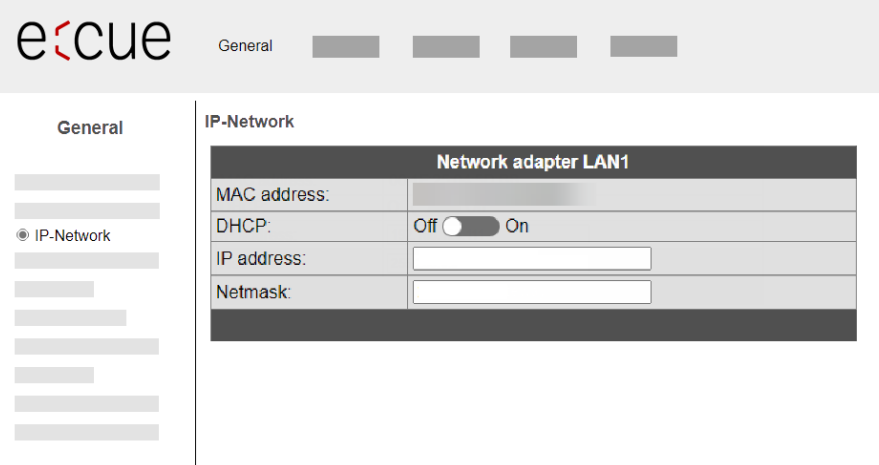

#### 3.4 Go to *MQTT | Settings*.

Configure the following *User settings* for the MQTT driver:

*Host* = IP address of the web server of SYMPHOLIGHT (see [step 2.3\)](#page-3-1) *Port* = 8883

*User* = User name of the web server of SYMPHOLIGHT (see [step 2.3](#page-3-1))

*Password* = Password of the web server of SYMPHOLIGHT (see [step 2.3\)](#page-3-1) *Encryption*: enable

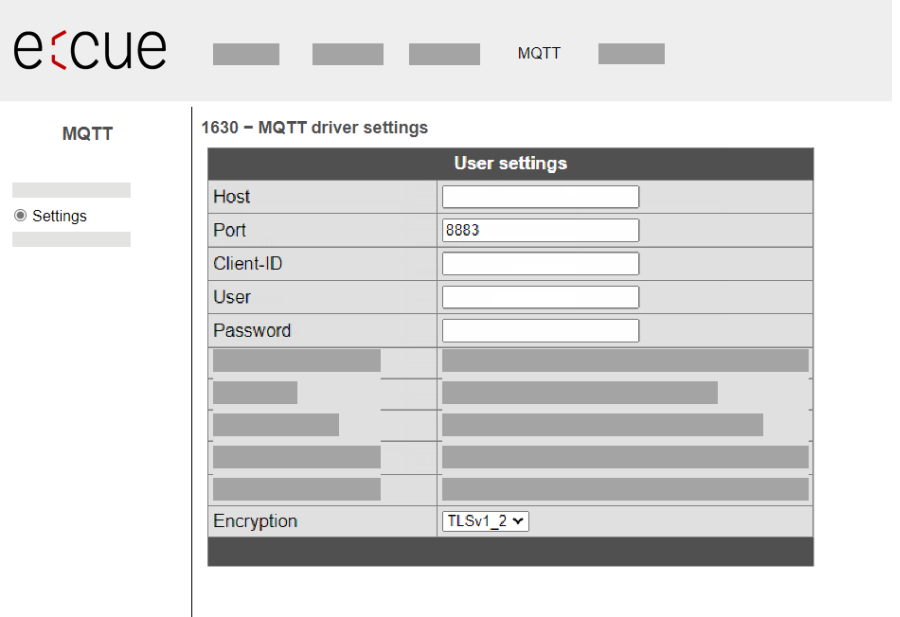

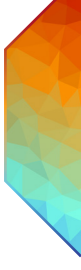

4 Prepare SYMPHOLIGHT to send information in the form of MQTT data

<span id="page-6-0"></span>- Create MQTT Workflow Block in SYMPHOLIGHT

4.1 In SYMPHOLIGHT, go to *Automation | Workflow Designer*.

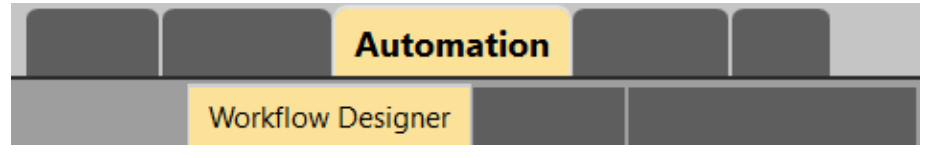

Add a *Send MQTT* Block to the Workspace.

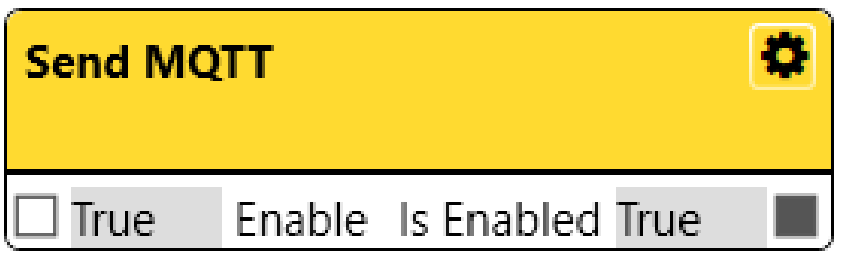

4.2 Click the cogwheel icon of the *Send MQTT* Block to open the extended configuration

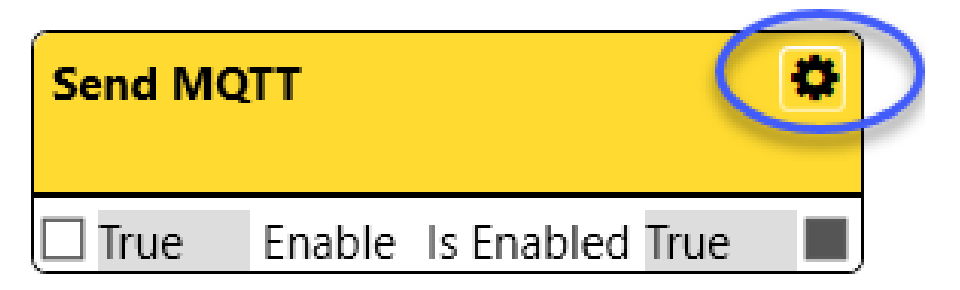

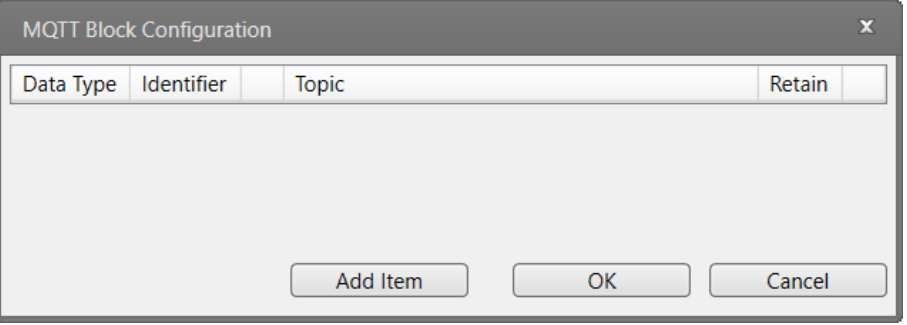

4.3 Add for each MQTT data point an item in the list. Configure the items accordingly (Data Type, Topic, Retain).

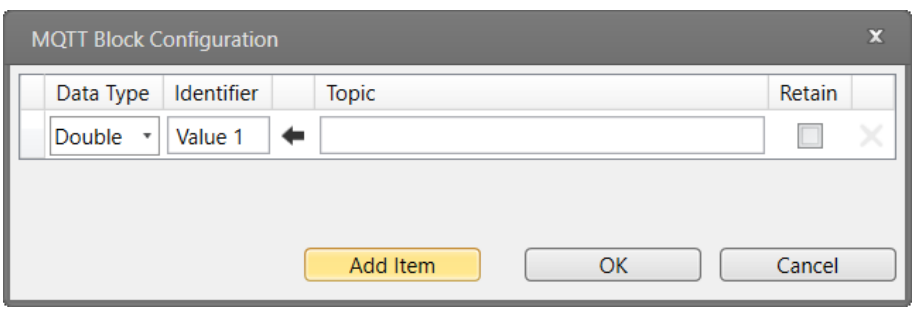

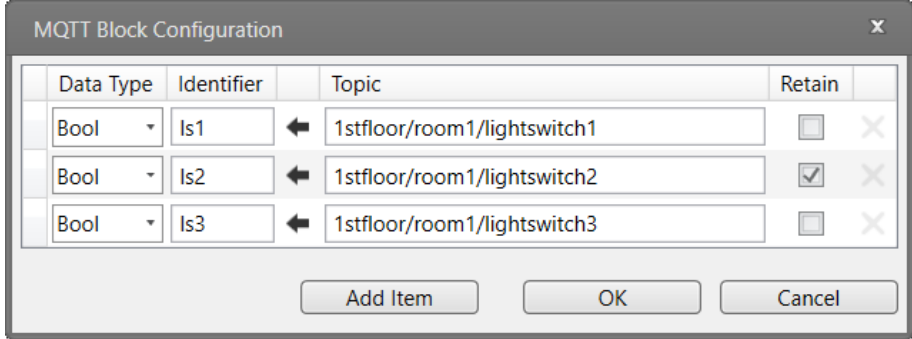

Click on **the** *Topic* entry to the *Identifier* entry if desired.

- **i** Note that the *Topic* must comply with the naming conventions. The *Topic* entry appears in the MQTT broker. The *Identifier* entry names the PortIn only.
	- 4.4 In the Workspace, connect Workflow Blocks to the *Send MQTT* Block as required by the installation.

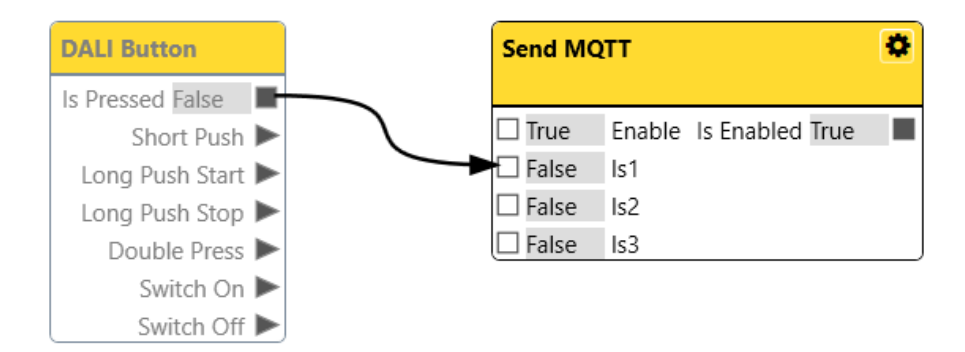

**i** You can check SYMPHOLIGHT's MQTT settings on your computer with the application "MQTT Explorer". Example: **MQTT Explorer**  $\equiv$ 

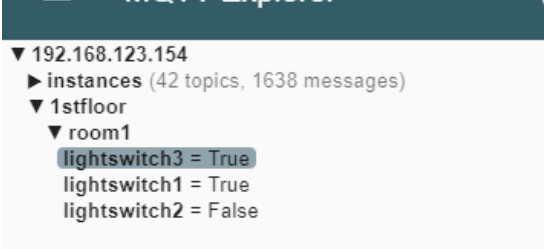

In the "MQTT Explorer", enter the following settings to connect to the MQTT broker in SYMPHOLIGHT:

*Name*: free text *Validate certifcate*: OFF *Encryption (tls)*: ON *Protocol* = mqtt *Host* = IP address of the web server of SYMPHOLIGHT (see [step 2.3](#page-3-1)) *Port* = 8883 *Username* = User name of the web server of SYMPHOLIGHT (see [step 2.3](#page-3-1)) (default: admin) *Password* = Password of the web server of SYMPHOLIGHT (see [step 2.3](#page-3-1)) (default: ecue) The SYMPHOLIGHT credit for MQTT communication is

required.

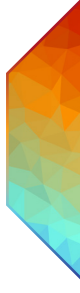

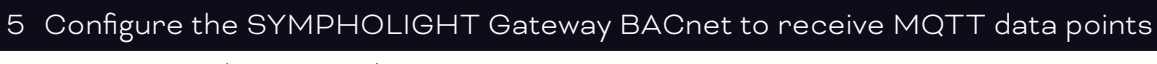

<span id="page-9-0"></span>- Create MQTT data points in the SYMPHOLIGHT Gateway BACnet

5.1 At the web interface of the SYMPHOLIGHT Gateway BACnet , go to *MQTT | Files*. At *Datapoints*, click the *Edit* button.

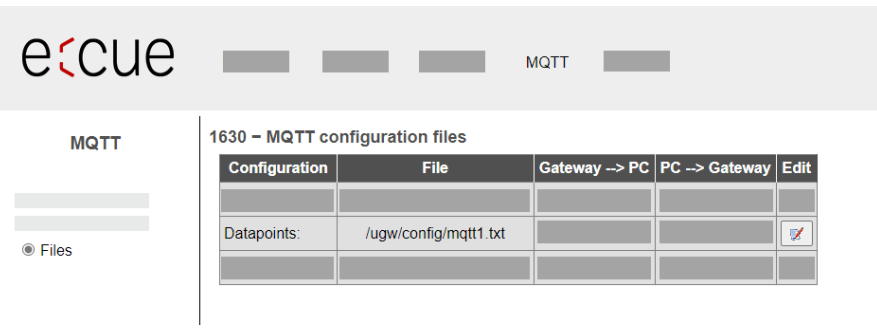

5.2 Configure the MQTT data points in the *File* pop-up window and save the configuration.

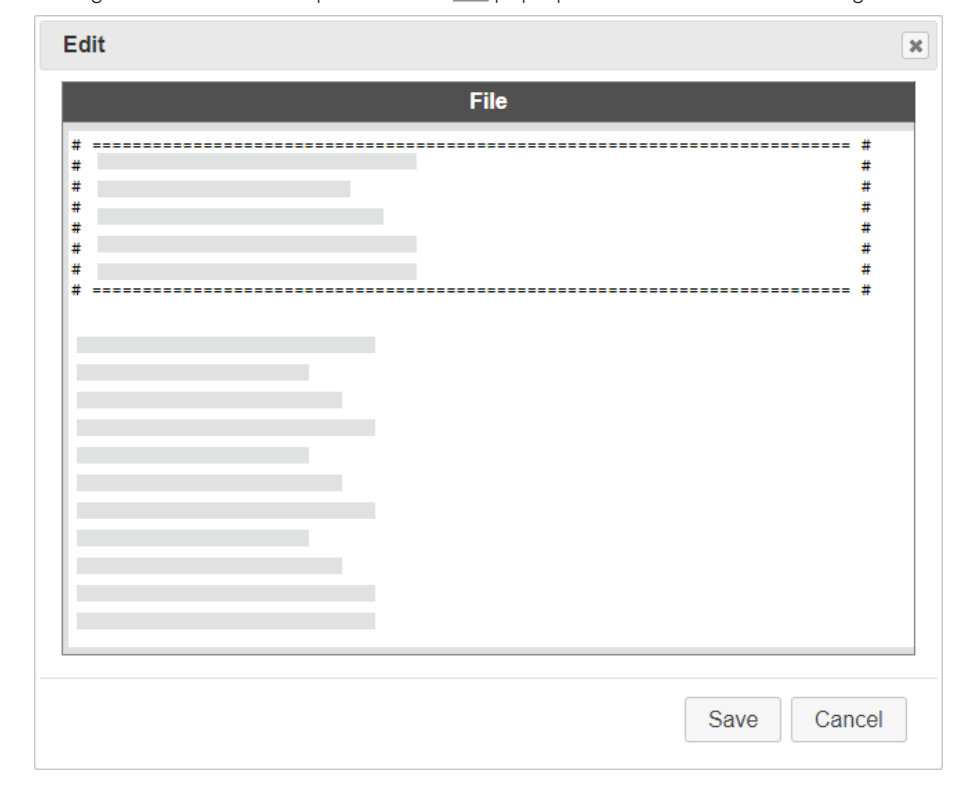

i You can import a configuration for multiple data points in one single step via *Start Upload*.

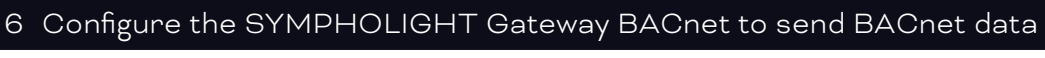

<span id="page-10-0"></span>- Create BACnet data points in the SYMPHOLIGHT Gateway BACnet

#### 6.1 Go to *BACnet | Files*.

At *Datapoints*, click the *Edit* button.

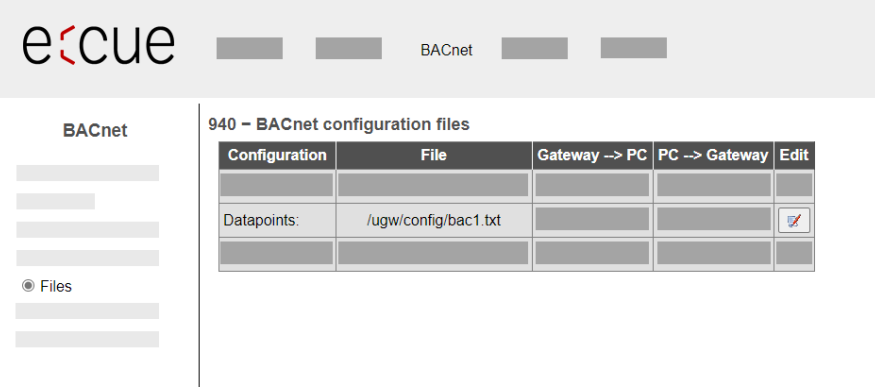

6.2 Configure the BACnet data points in the *File* pop-up window and save the configuration.

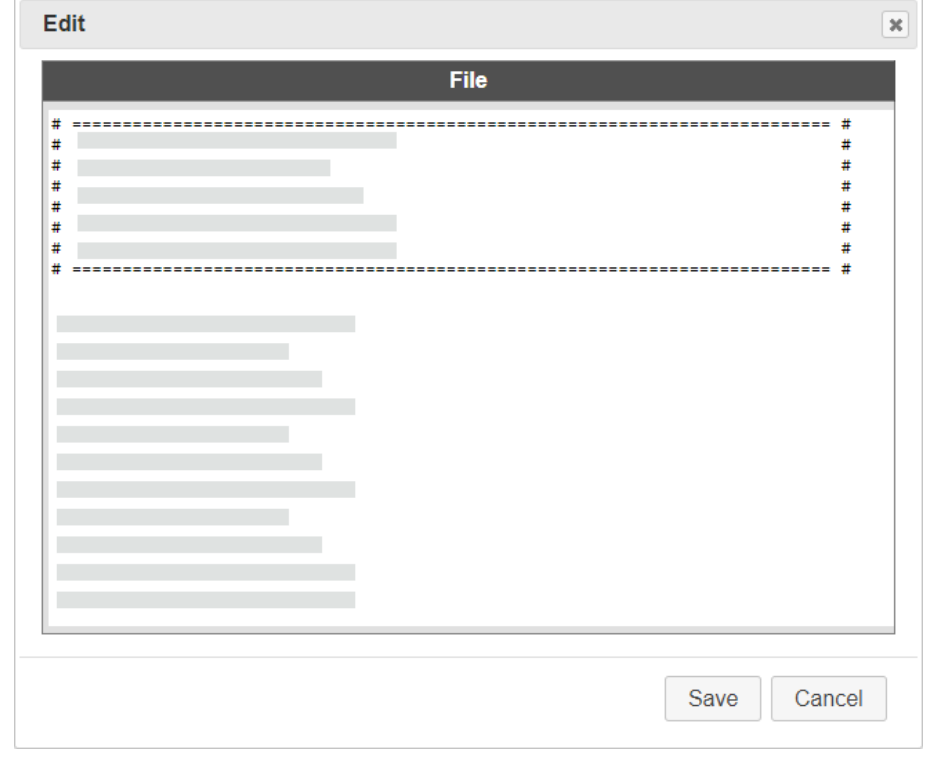

i You can import a configuration for multiple data points in one single step via *Start Upload*.

<span id="page-11-0"></span>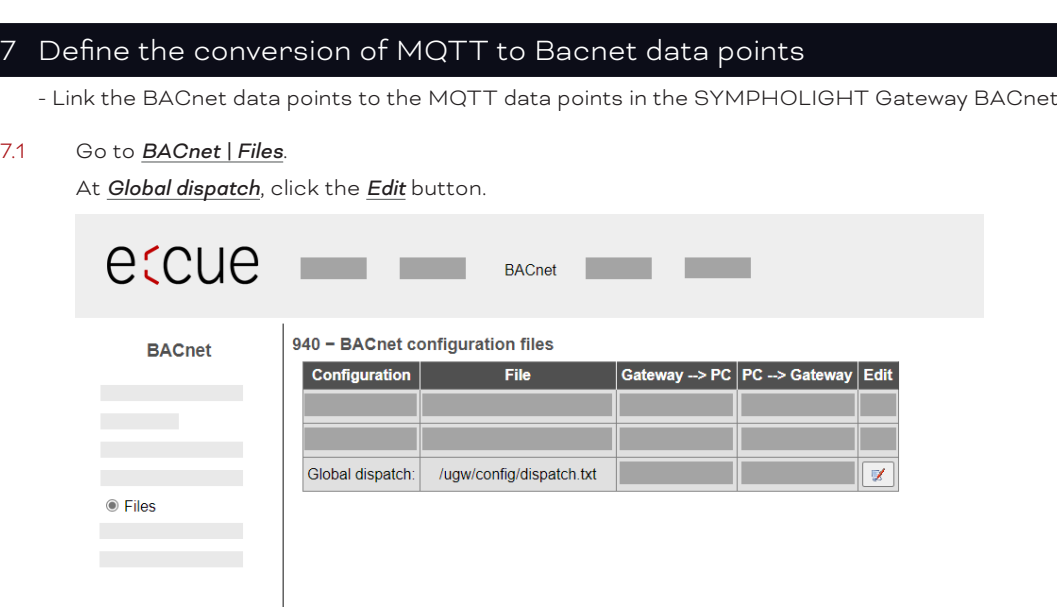

7.2 Match the BACnet data points to the MQTT data points in the *File* pop-up window and save the configuration.

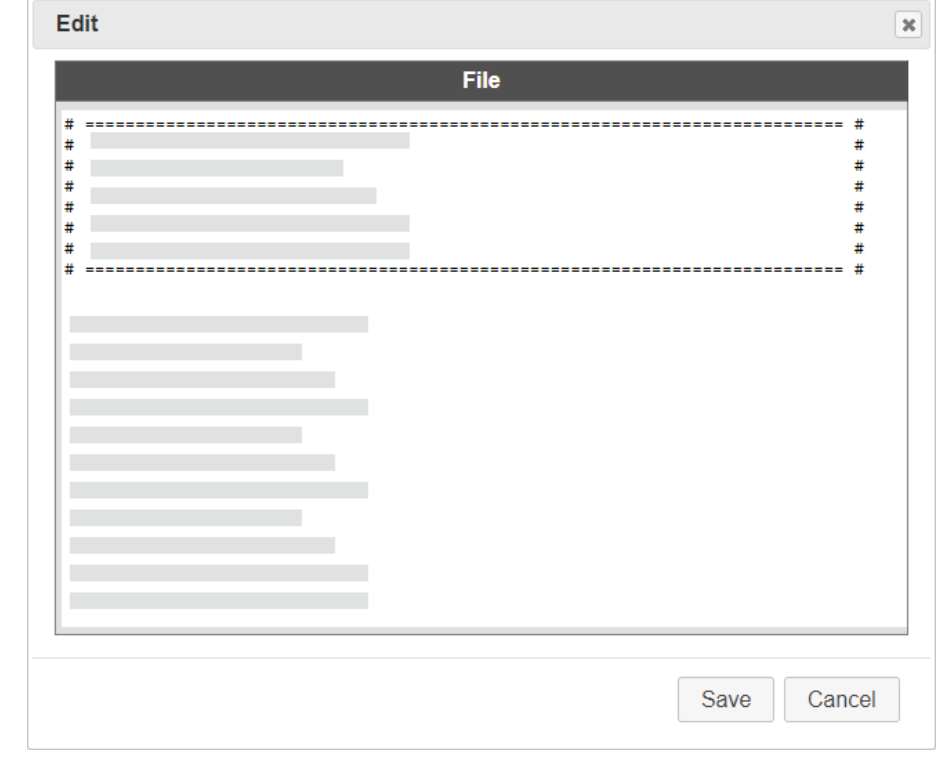

i You can import a configuration for multiple data points in one single step via *Start Upload*.

The SYMPHOLIGHT Gateway BACnet including the MQTT and BACnet data points are now configured.

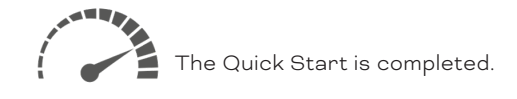

Possible following actions:

- configure further settings of the SYMPHOLIGHT Gateway BACnet
- complete the Workflow in the SYMPHOLIGHT Workflow Designer
- configure the BMS for the incoming BACnet data
- test your project on the instllation.

Downloads and more information at: [www.ecue.com](http://www.ecue.com) and [www.traxon-ecue.com](http://www.traxon-ecue.com)

Problems or compliments? Please contact [support@ecue.com](mailto:support@ecue.com)

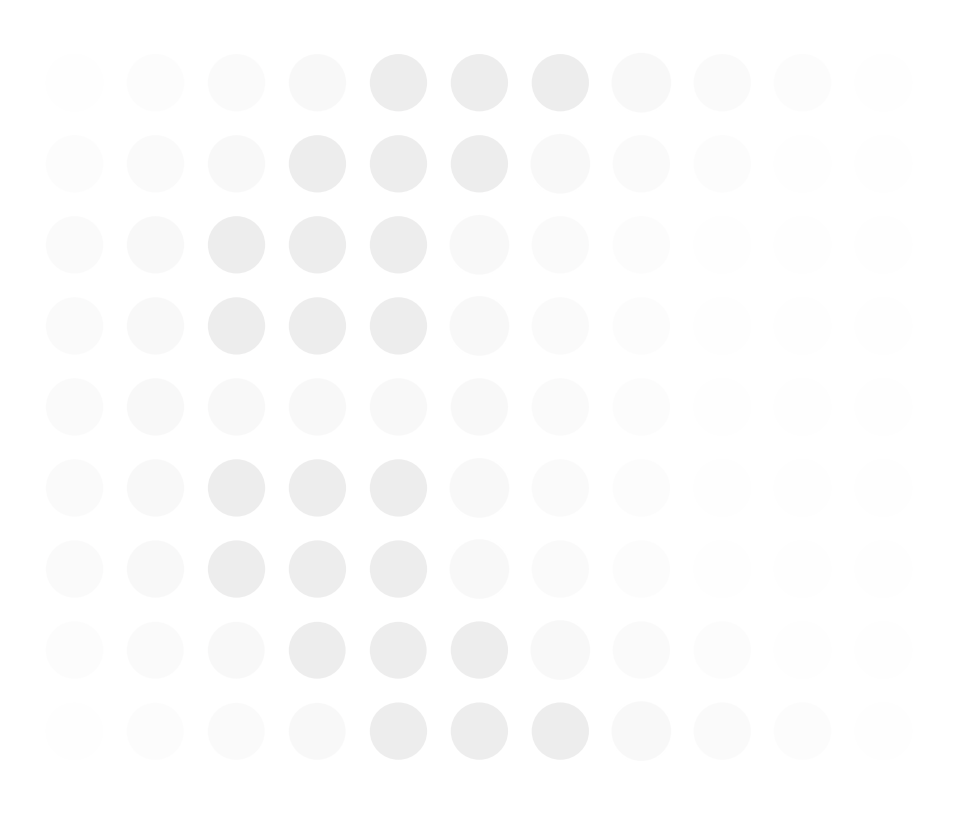

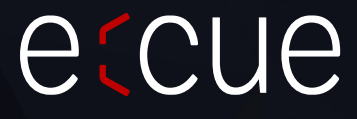

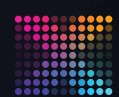

RAXON | etcue MEMBER OF PROSPERITY GROUP

Please check for the latest updates and changes on the Traxon website.

© 2023 TRAXON TECHNOLOGIES. ALL RIGHTS RESERVED.

www.traxon-ecue.com